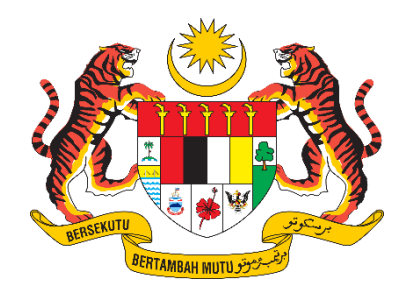

## **PANDUAN PENGGUNA / PEMOHON**

# **SISTEM PENGURUSAN IMPORT / EKSPORT KELUARAN PERTANIAN TERPILIH (SISTEM AGROTRADE)**

# PERMOHONAN PENGIMPORTAN MIKROOGANISMA DAN BAHAN ORGANAN "PENYELIDIKAN"

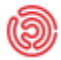

**(5)** Tarikh Kemaskini: 17 Januari 2024

## Isi Kandungan

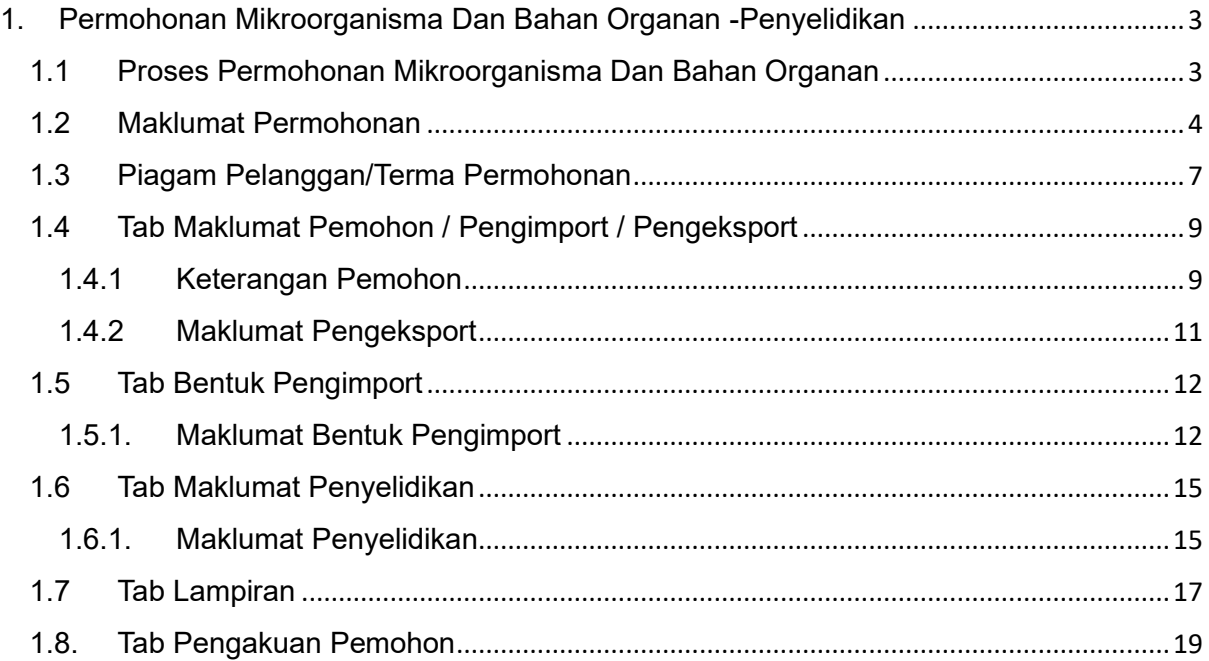

## <span id="page-2-0"></span>1. Permohonan Mikroorganisma Dan Bahan Organan -Penyelidikan

### <span id="page-2-1"></span>1.1 Proses Permohonan Mikroorganisma Dan Bahan Organan

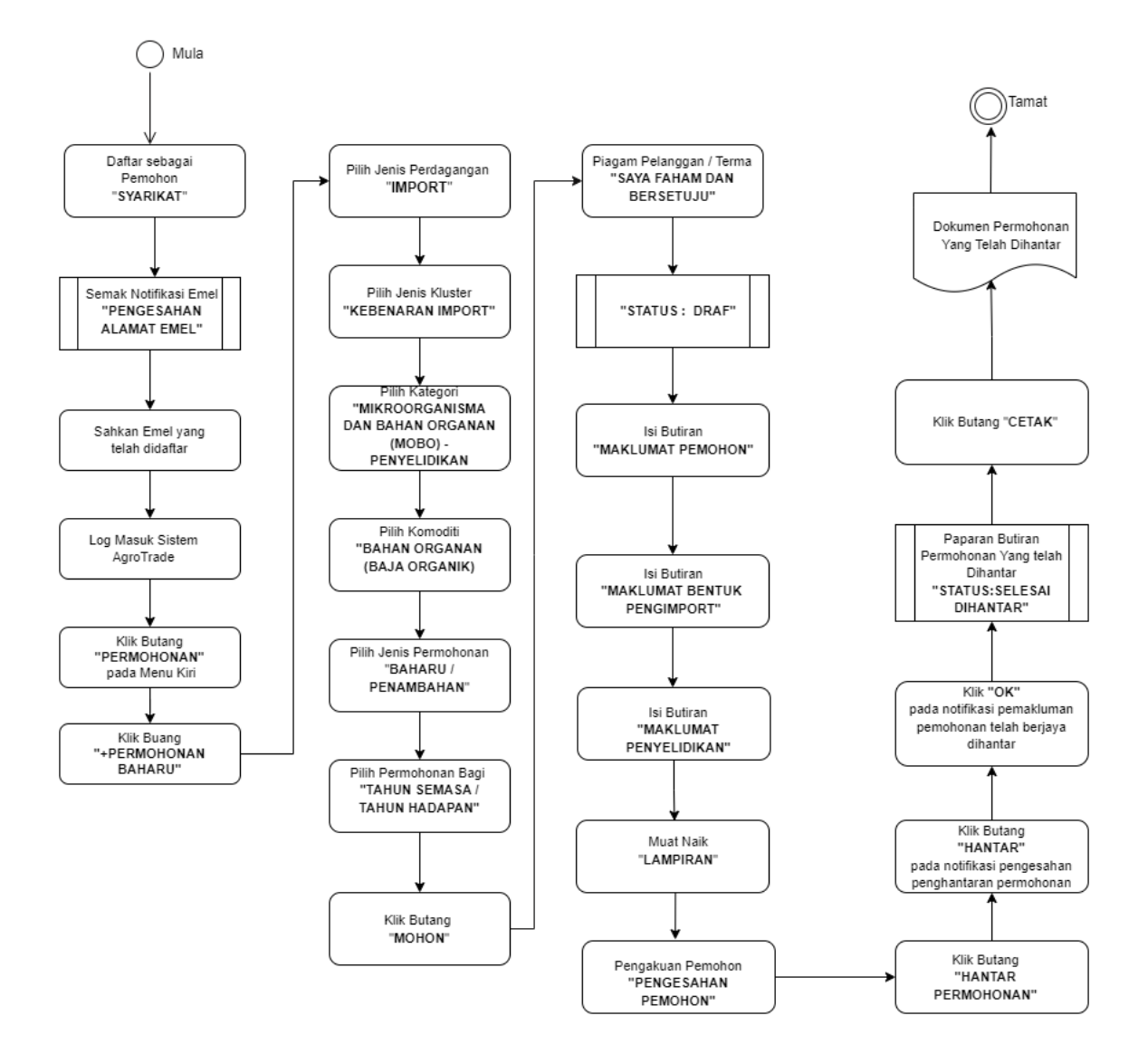

<span id="page-3-0"></span>1.2 Maklumat Permohonan

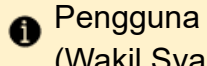

Pengguna perlu log masuk ke Sistem AgroTrade sebagai Pemohon (Wakil Syarikat).

1.2.1 Klik 'Permohonan' pada Menu Kiri.

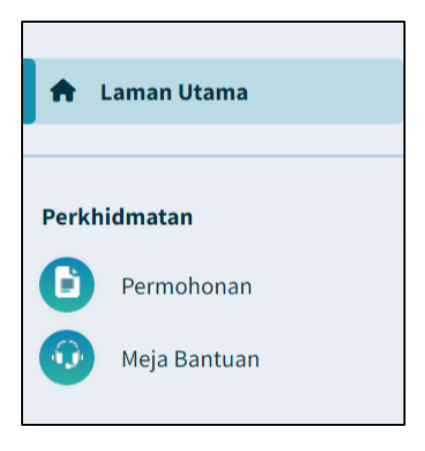

1.2.2 Klik pada butang '+ Permohonan Baharu'.

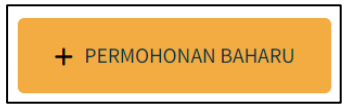

1.2.3 Halaman Permohonan Baharu akan dipaparkan.

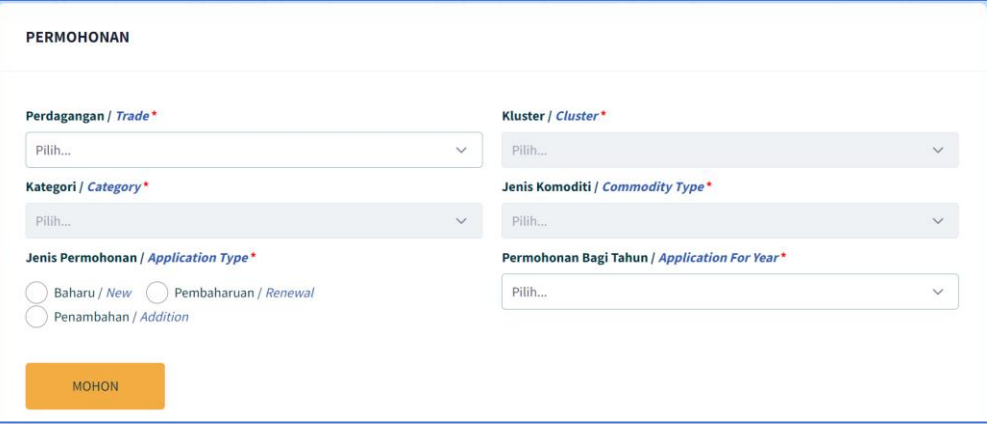

1.2.4 Klik pada 'Perdagangan' dan pilih 'Import'

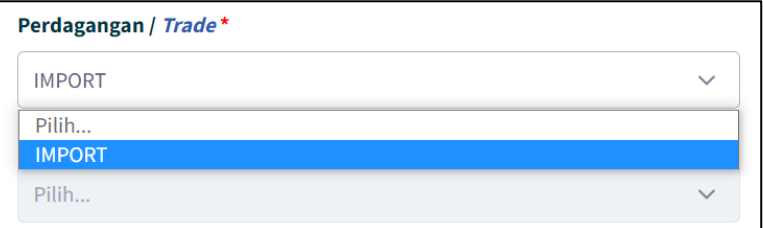

1.2.5 Klik pada 'Kluster' dan pilih 'Kebenaran Import'

PERMOHONAN PENGIMPORTAN MIKROORGANISMA DAN BAHAN ORGANAN

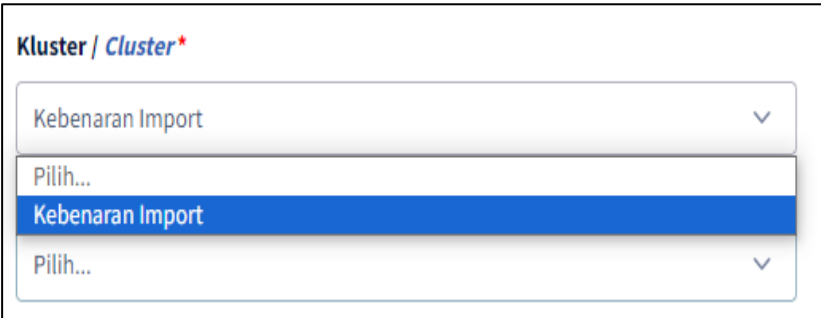

1.2.6 Klik pada 'Kategori' dan pilih 'Mikroorganisma dan Bahan Organan (MOBO) - Penyelidikan

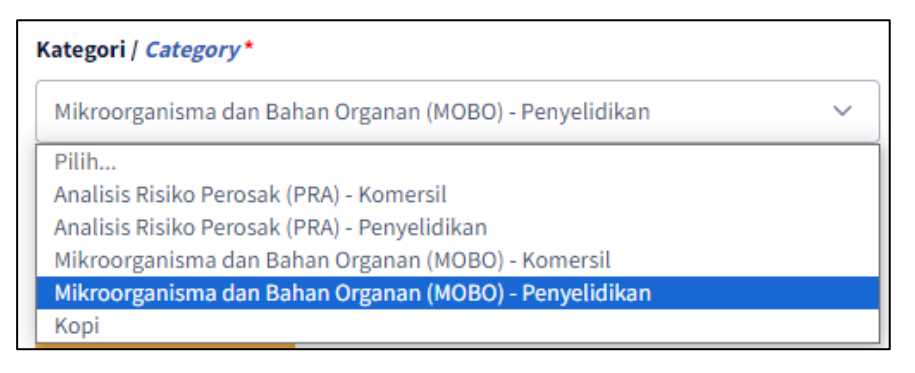

1.2.7 Klik pada 'Jenis Komoditi' dan pilih 'Mikroorganisma'.

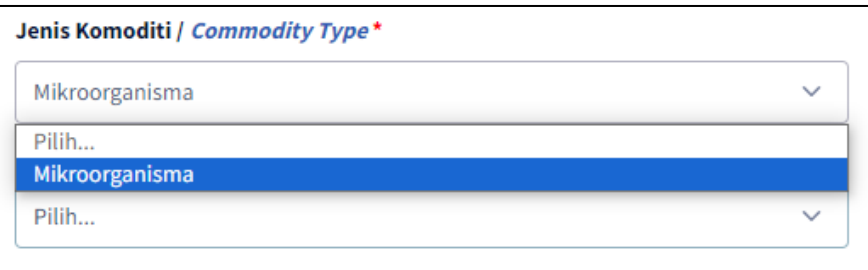

1.2.8 Pada radio button 'Jenis Permohonan', klik pada 'Baharu' atau 'Pembaharuan'.

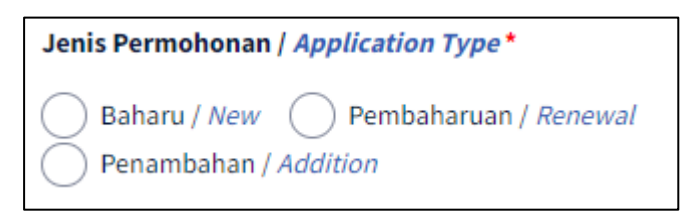

Pilih "Baharu" jika pertama kali memohon.

1.2.9 Klik pada 'Permohonan bagi Tahun'

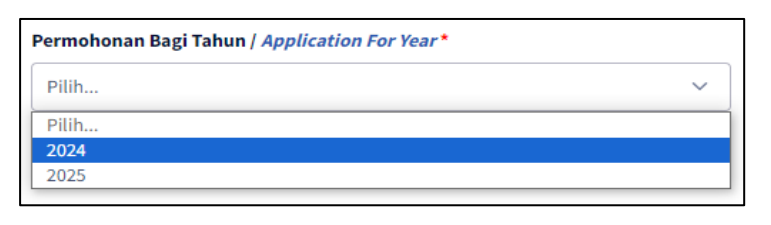

Pilih '2024' untuk permohonan bagi tahun semasa atau '2025'  $\bullet$ untuk permohonan tahun bagi tahun hadapan

1.2.10 Klik butang 'MOHON'.

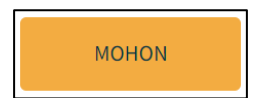

#### <span id="page-6-0"></span>1.3 Piagam Pelanggan/Terma Permohonan

1.3.1 Pemohon akan dipaparkan dengan satu tetingkap *pop-up* bertajuk 'Piagam Pelanggan/Terma'.

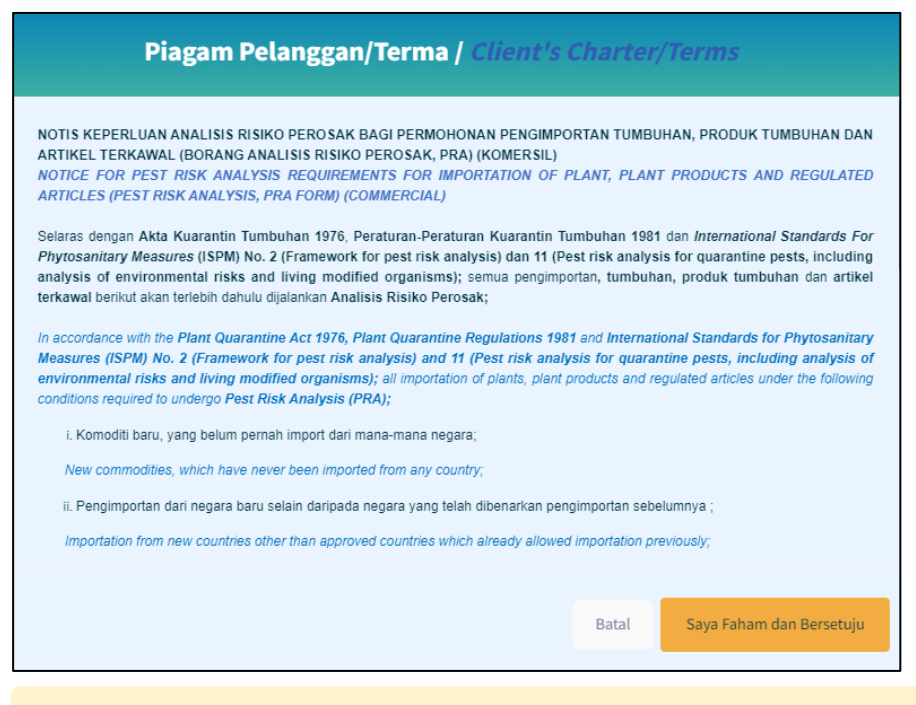

Pengguna disyorkan untuk membaca terma dan syarat yang 0 dipaparkan sebelum meneruskan dengan permohonan.

1.3.2 Klik pada butang 'Saya Faham dan Bersetuju'.

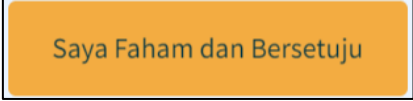

1.3.3 Pemohon akan dibawa masuk ke borang permohonan *online* bagi Permohonan Baharu / Mikroorganisma dan Bahan Organan (MOBO)

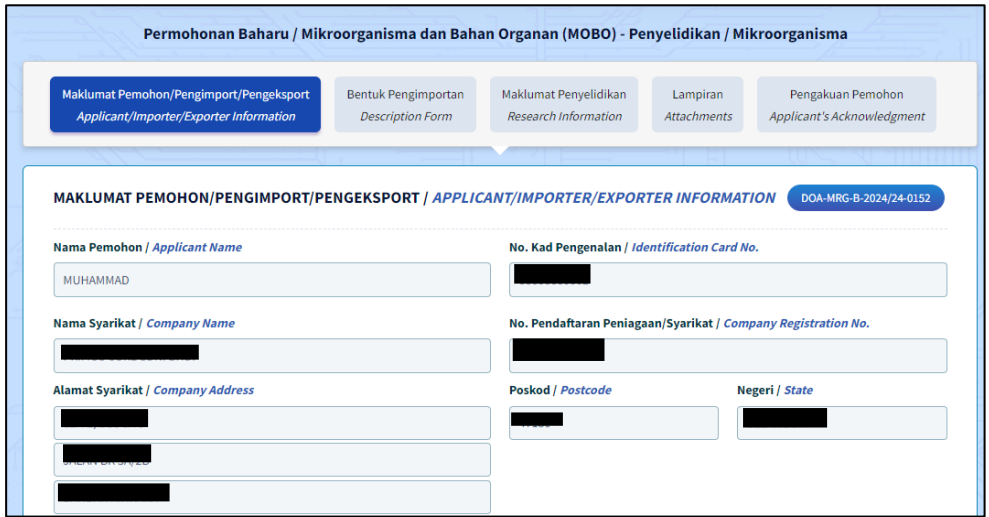

1.3.4 Borang permohonan Komersil / Bahan Organan akan memaparkan Menu Tab. Penguna perlu melengkapkan butiran pada kelima - lima menu tab.

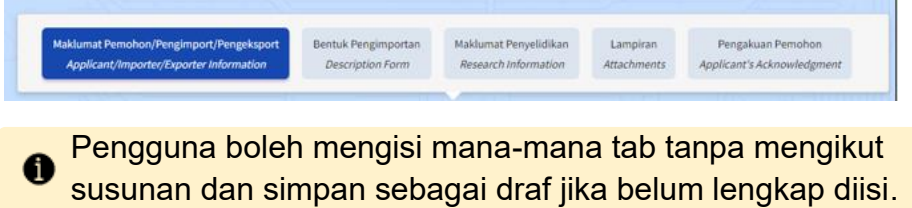

1.3.5 Penguna boleh melihat No. Rujukan Permohonan pada bahagian atas kanan borang yang dipaparkan.

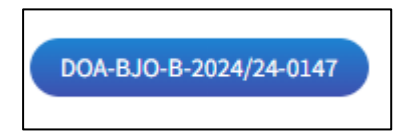

#### <span id="page-8-0"></span>1.4 Tab Maklumat Pemohon / Pengimport / Pengeksport

Tab Maklumat Pemohon / Pengimport / Pengeksport dibahagikan kepada 2 seksyen iaitu Maklumat Pemohon dan Maklumat Pengeksport.

Pengguna perlu melengkapkan semua medan wajib yang bertanda '\*'.

#### <span id="page-8-1"></span>1.4.1 Keterangan Pemohon

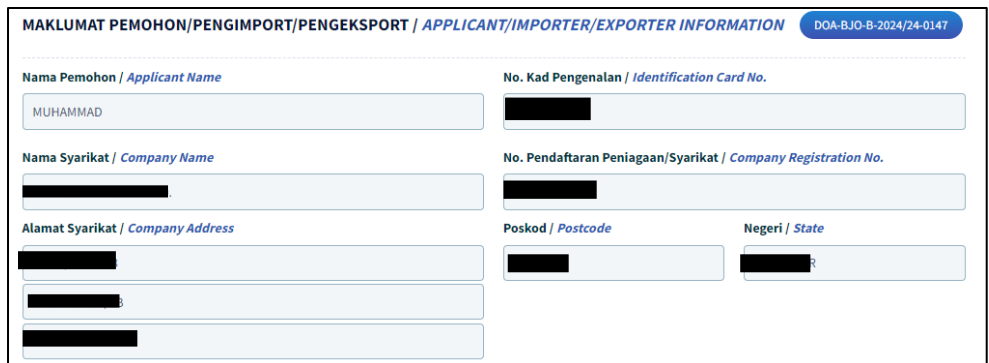

1.4.1.1 Butiran Nama Pemohon, No.Kad Pengenalan, Nama Syarikat, No.Pendaftaan Peniagaan/ Syarikat, Alamat Syarikat, Bandar, Poskod dan Negeri, Telefon Pejabat dan E-mel pada seksyen akan diisi secara automatik berdasarkan maklumat profil pendaftaran syarikat di Suruhanjaya Syarikat Malaysia (SSM).

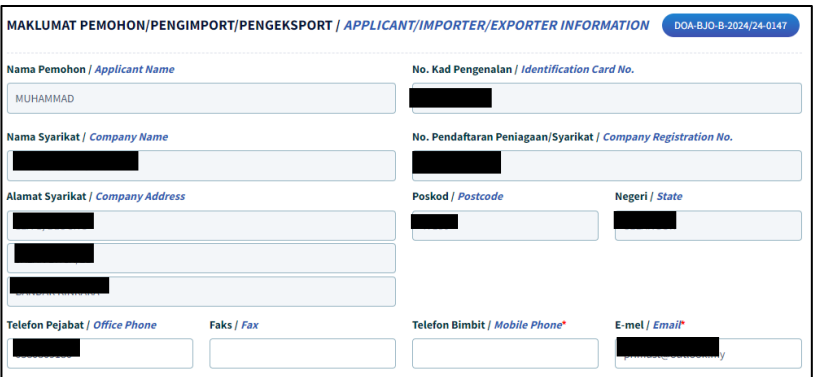

Sekiranya butiran syarikat yang dipaparkan adalah tidak tepat atau terkini, pengguna dimohon untuk membuat kemaskini semula profil syarikat di Suruhanjaya Syarikat Malaysia (SSM).

1.4.1.2 Kemaskini nombor telefon pejabat pada medan 'Telefon Pejabat / Office Phone'.

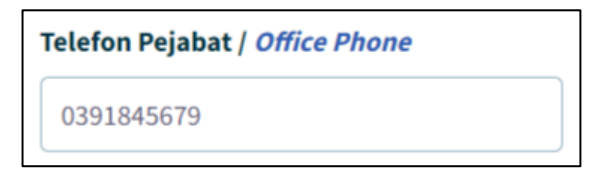

1.4.1.3 Kemaskini nombor faks pejabat pada medan 'Faks/Fax.

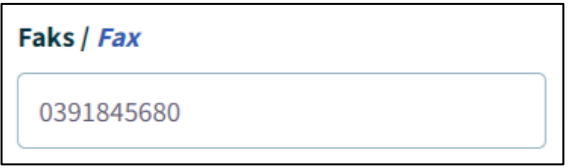

1.4.1.4 Kemaskini nombor telefon bimbit pemohon pada medan 'Telefon Bimbit / Mobile Phone'

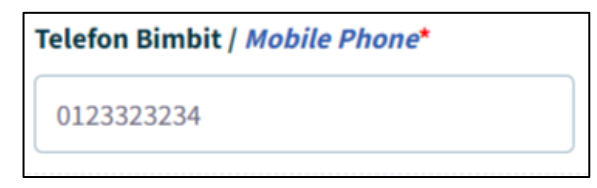

1.4.1.5 Masukkan alamat emel syarikat pada medan 'E-mel / Email'.

# E-mel / Email\* syarikatsaya@primuscore.com

- Sila pastikan alamat emel adalah sah dan aktif.
- Mesej ralat akan dipaparkan sekiranya format emel tidak mengikut '@email prefix. email domain.'

#### <span id="page-10-0"></span>1.4.2 Maklumat Pengeksport

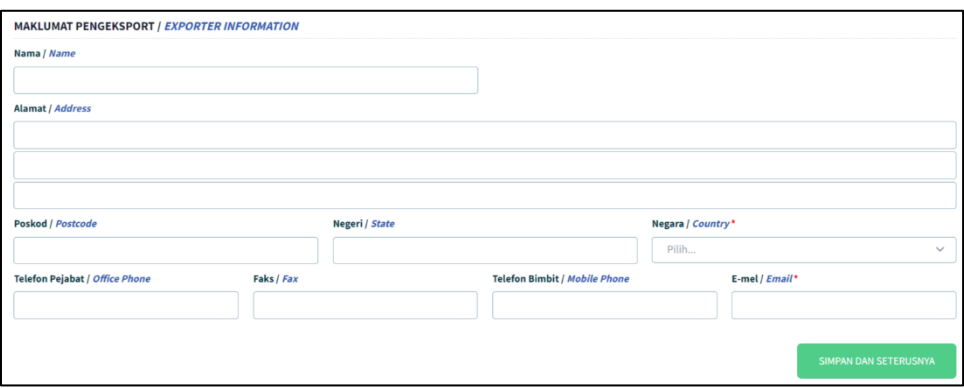

1.4.2.1 Pada seksyen 'Maklumat Pengeksport', masukkan nama pengeksport pada medan 'Nama'.

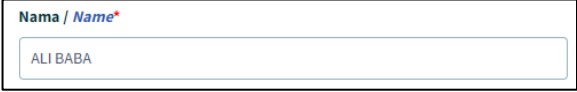

1.4.2.2 Isi medan 'Alamat / Address'.

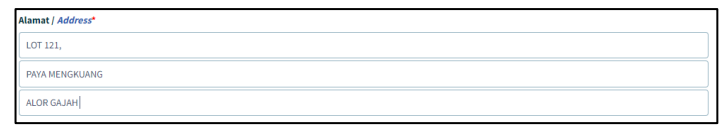

1.4.2.3 Masukkan 'Poskod, Negeri, dan Negara'.

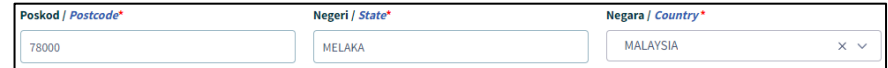

1.4.2.4 Masukkan 'Telefon Pejabat, Faks, Telefon Bimbit dan E-mail'.

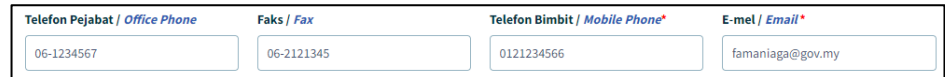

1.4.3.1 Setelah selesai mengisi butiran pada Tab Maklumat Pemohon, klik pada butang 'Simpan dan Seterusnya'.

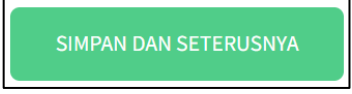

1.4.3.2 Maklumat yang telah diisi pada tab ini akan disimpan. Borang pada tab 'Bentuk Pengimportan' akan dipaparkan.

#### <span id="page-11-0"></span>1.5 Tab Bentuk Pengimport

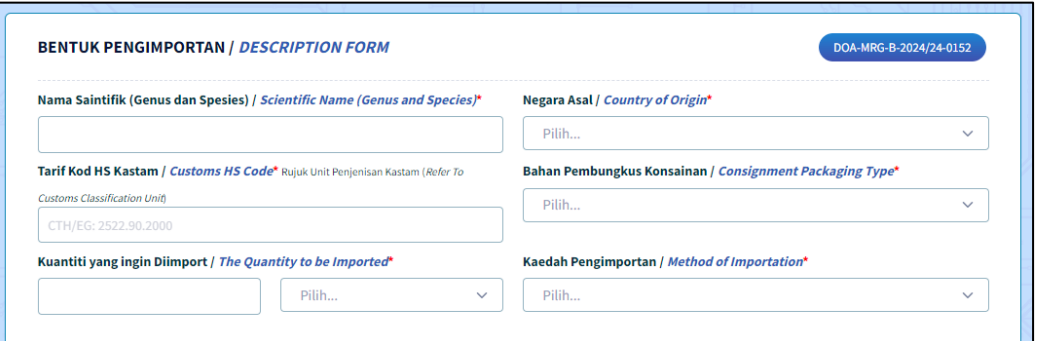

#### 1.5.1. Maklumat Bentuk Pengimport

<span id="page-11-1"></span>1.5.1.1 Masukkan Nama Biasa Konsainan pada medan 'Nama Biasa Konsainan / Common Name of the Consignment'.

> Nama Saintifik (Genus dan Spesies) / Scientific Name (Genus and Species)\* **MIKROSKOPIK**

1.5.1.2 Pilih Negara Asal pada medan 'Negara Asal / Country of Origin'

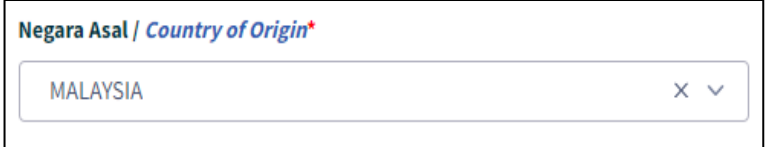

1.5.1.3 Masukkan Tarif Kod HS pada medan 'Tarif Kod HS Kastam / Customs HS Code'

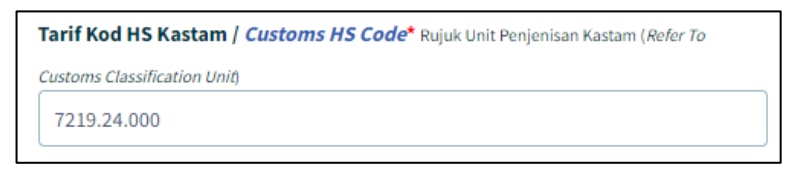

Pemohon perlu merujuk kepada Unit Penjenisan Kastam bagi mendapatkan Tarif Kod HS Kastam yang tepat.

PERMOHONAN PENGIMPORTAN MIKROORGANISMA DAN BAHAN ORGANAN

1.5.1.4 Klik pada medan 'Bahan Pembungkus Konsainan / Consignment Packaging Type' dan pilih jenis bahan pembungkus yang akan digunakan.

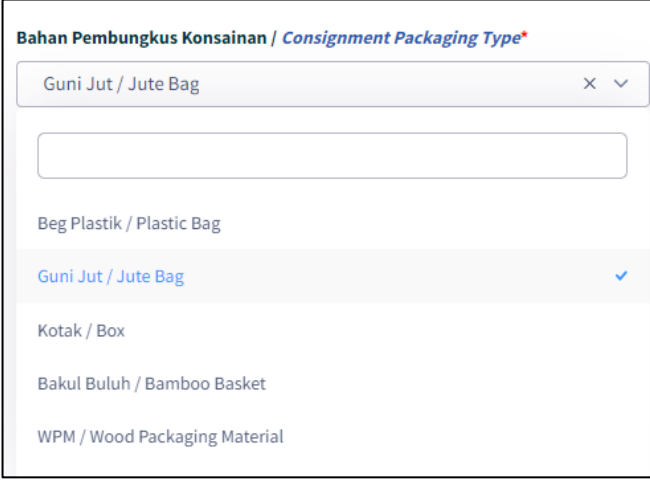

1.5.1.5 Masukkan jumlah pada medan 'Kuantiti yang ingin diimport'

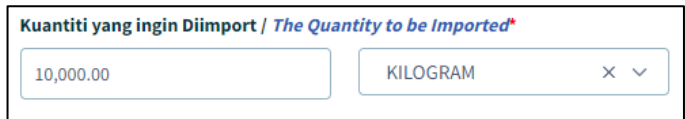

Pilih satu opsyen dari senarai unit metrik bagi kuantiti tersebut.

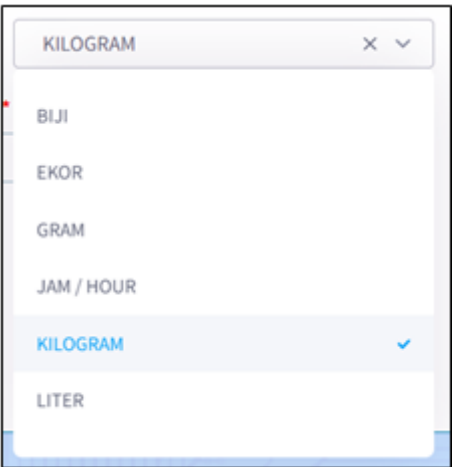

1.5.1.6 Klik pada medan 'Kaedah Pengimportan / Method of Importation' dan pilih salah satu opsyen daripada senarai.

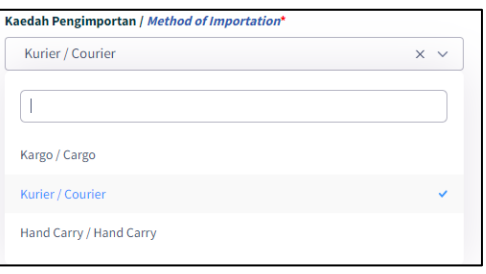

1. Klik butang 'Simpan Dan Seterusnya'. Setelah selesai

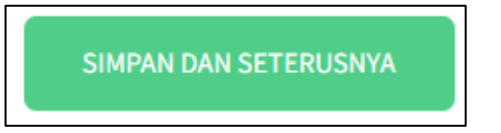

Maklumat pada tab 'Bentuk Pengimportan' akan disimpan. Borang pada tab 'Maklumat Penyelidikan' akan dipaparkan.

PERMOHONAN PENGIMPORTAN MIKROORGANISMA DAN BAHAN ORGANAN

<span id="page-14-0"></span>1.6 Tab Maklumat Penyelidikan

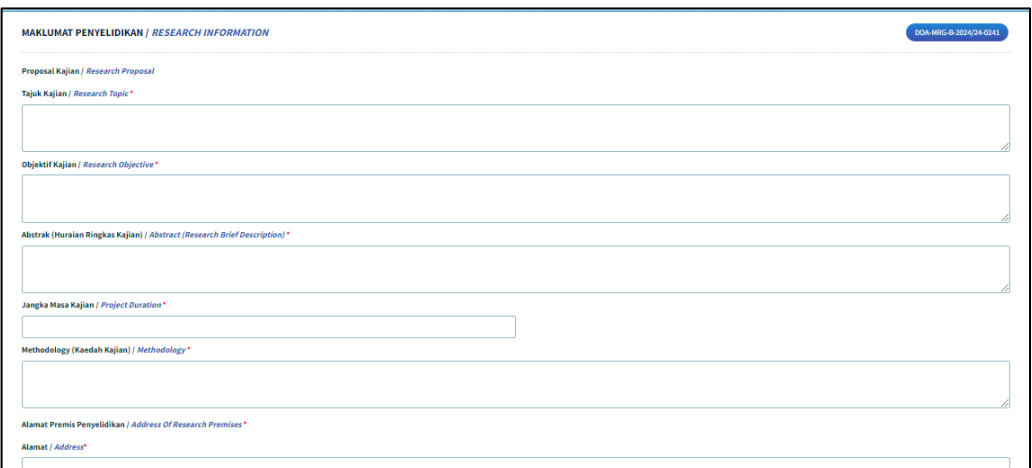

#### <span id="page-14-1"></span>1.6.1. Maklumat Penyelidikan

1.6.1.1. Masukkan 'Tajuk Kajian / Research Topic' pada seksyen 'Proposal Kajian / Research Proposal'.

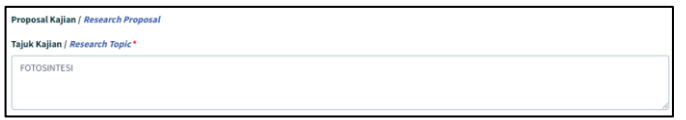

1.6.1.2. Masukkan pada medan 'Objektif Kajian / Objektif Kajian'.

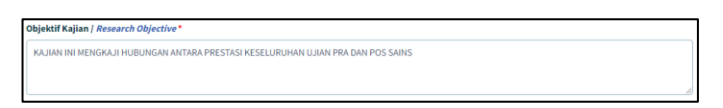

1.6.1.3. Masukkan pada medan 'Abstrak (Huraian Ringkas Kajian) / Abstract (Research Brief Description)'.

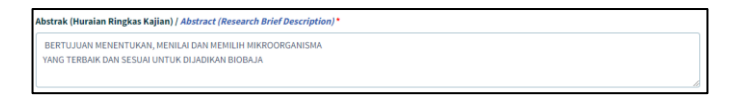

1.6.1.4. Masukkan pada medan 'Jangka Masa Kajian / Project Duration'.

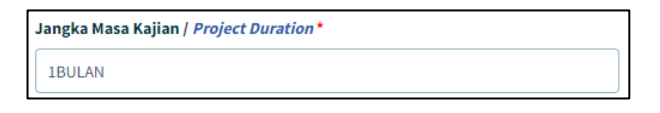

1.6.1.5. Masukkan pada medan 'Methodology (Kaedah Kajian) / Methodology)'.

![](_page_14_Figure_14.jpeg)

1.6.1.6. Masukkan Alamat pada medan'Alamat Premis Penyelidikan / Address Of Research Premises'.

#### **SISTEM AGROTRADE**

PERMOHONAN PENGIMPORTAN MIKROORGANISMA DAN BAHAN ORGANAN

![](_page_15_Picture_59.jpeg)

1.6.1.7. Masukkan 'Poskod', 'Negeri' Dan Negara'.

![](_page_15_Figure_4.jpeg)

1.6.1.8. Masukkan 'Prosedur Pemusnahan Konsainan Selepas Tamat Penyelidikan / Destruction Procedure After Research Completion'.

![](_page_15_Picture_60.jpeg)

1.6.1.9. Klik butang 'Simpan Dan Seterusnya'. Setelah selesai

SIMPAN DAN SETERUSNYA

#### <span id="page-16-0"></span>1.7 Tab Lampiran

1.7.1. Senarai dokumen-dokumen sokongan yang diperlukan dipaparkan.

![](_page_16_Picture_80.jpeg)

1.7.2. Klik butang 'Pilih Fail' pada salah satu medan pada senarai Lampiran.

![](_page_16_Picture_5.jpeg)

1.7.3. Satu tetingkap 'Open' akan dibuka untuk pengguna membuat carian lokasi fail untuk dimuatnaik.

![](_page_16_Picture_7.jpeg)

1.7.4. Klik pada fail pilihan dan klik butang 'Open'.

![](_page_17_Picture_3.jpeg)

1.7.5. Fail yang dipilih tersebut akan dimuatnaik. Satu notifikasi berjaya 'Fail berjaya dimuat naik.' akan dipaparkan di bawah nama fail tersebut.

![](_page_17_Picture_5.jpeg)

- 1.7.6. Ulang langkah yang sama untuk muatnaik Lampiran yang lain.
- 1.7.7. Klik butang 'Simpan Dan Seterusnya'. Setelah selesai

![](_page_17_Picture_8.jpeg)

<span id="page-18-0"></span>1.8.Tab Pengakuan Pemohon

![](_page_18_Picture_3.jpeg)

1.8.1. Butiran pada medan Nama Pemohon / Applicant Name, No. Kad Pengenalan / Identification Card No. dan Jawatan / Position telah diisi secara automatik mengikut butiran log masuk.

![](_page_18_Picture_88.jpeg)

1.8.2. Klik untuk tandakan checkbox pengakuan. Kotak 'Pengakuan' akan ditandakan dengan simbol ' $\vee$ '.

![](_page_18_Picture_7.jpeg)

1.8.3. Klik butang 'Simpan' sekiranya masih belum lengkap untuk dihantar.

![](_page_18_Picture_9.jpeg)

Maklumat pada borang akan disimpan sebagai 'Draf'.

1.8.4. Klik butang 'Hantar Permohonan' sekiranya telah lengkap diisi.

![](_page_19_Picture_2.jpeg)

- Mesej ralat akan dipaparkan bersama senarai medan-medan yang perlu diisi sekiranya borang masih tidak lengkap.
- 1.8.5. Jika ada medan-medan mandatori yang tidak diisi, pengguna akan dipaparkan dengan mesej ralat. Pengguna perlu semak semula medan-medan yang telah ditandakan dan buat pengakuan semula.

![](_page_19_Picture_73.jpeg)

1.8.6. Jika kesemua medan-medan yang mandatori telah diisi, pengguna akan dipaparkan dengan mesej *pop-up* pengesahan penghantaran borang yang telah lengkap diisi.

![](_page_19_Picture_7.jpeg)

1.8.7. Klik butang 'Hantar'

![](_page_20_Picture_2.jpeg)

1.8.8. Pengguna akan dipaparan dengan mesej *pop-up* pemberitahuan permohonan telah berjaya dihantar kepada Urus Setia Jabatan.

![](_page_20_Picture_4.jpeg)

1.8.9. Klik butang 'OK'. Butiran Permohonan yang telah diisi akan dipaparkan.

Status permohonan akan ditukar kepada 'Selesai Dihantar'.

![](_page_20_Picture_69.jpeg)

1.8.10. Skrol ke bawah dan klik pada butang 'Cetak' untuk mencetak borang permohonan.

![](_page_20_Picture_9.jpeg)

PERMOHONAN PENGIMPORTAN MIKROORGANISMA DAN BAHAN ORGANAN

1.8.11. Satu tetingkap cetak akan dipaparkan untuk memilih destinasi pencetak dan tetapan cetakan.

![](_page_21_Picture_46.jpeg)

1.8.12. Pilih destinasi pencetak dan klik butang 'Print'.

![](_page_21_Picture_47.jpeg)

1.8.13. Butiran permohonan akan dicetak.